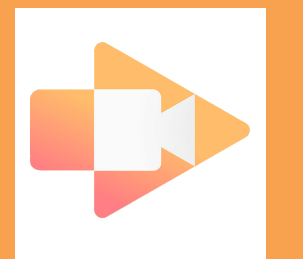

## **SCREENCASTIFY**

- 1. Make sure you are signed in using your Google account on Google Chrome.
- 2. Go to https://www.screencastify.com
- 3. Scroll and select the "Take the Tour" button.
- 4. Watch the video on the new page.
- 5. Scroll and read about personalization and saving options.
- 6. Scroll to the top of the page and select "For School."
- 7. Read about the classroom options for Screencastify.
- 8. Optional: Select the "Add to Chrome" button and explore using Screencastify on your own.